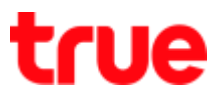

## **Set Bridge Mode for HUMAX HV100-02**

1. Type 192.168.1.1 in the Address bar on Browser then press Enter Enter Username = admin, Password = password and press Login

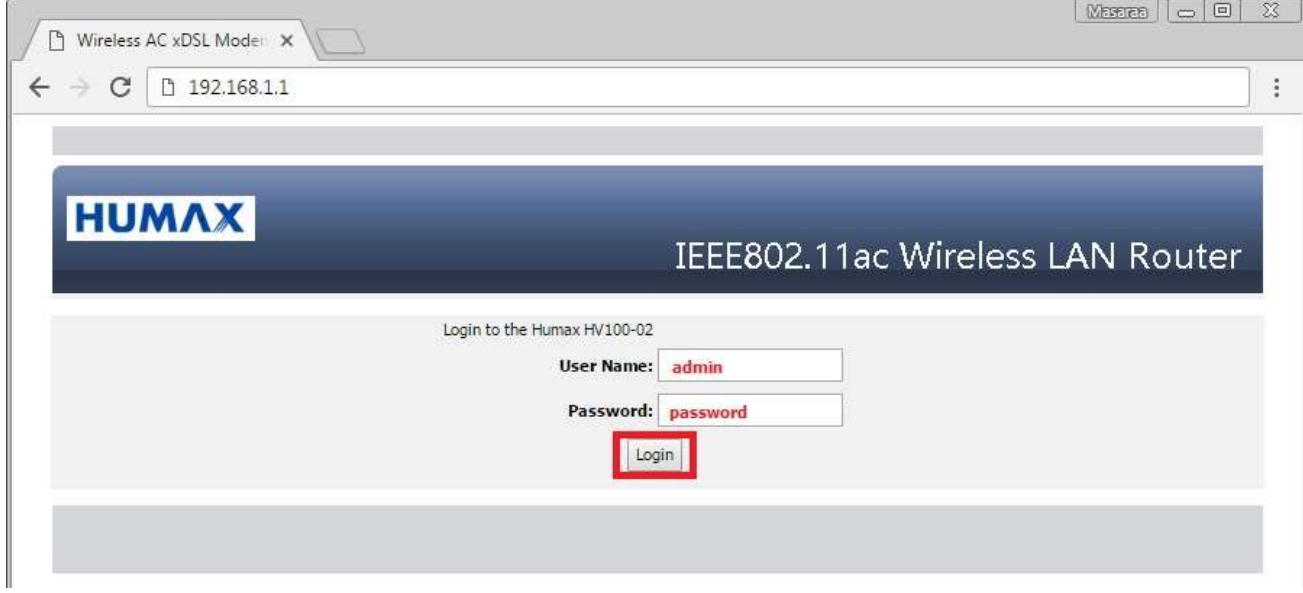

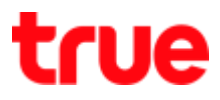

- 2. On left menu, select SETUP > Internet Setup
	- Internet Connection Settings > WAN Link Type : select VDSL
	- Internet Settings: select Bridge Mode (RFC-1483 Bridged)
	- Bride Mode (RFC-1483 BRIDGED) > Name : enter any name (need to fill in)
	- Once completed, press Apply

## **HUMAX**

## IEEE802.11ac Wireless LAN Router

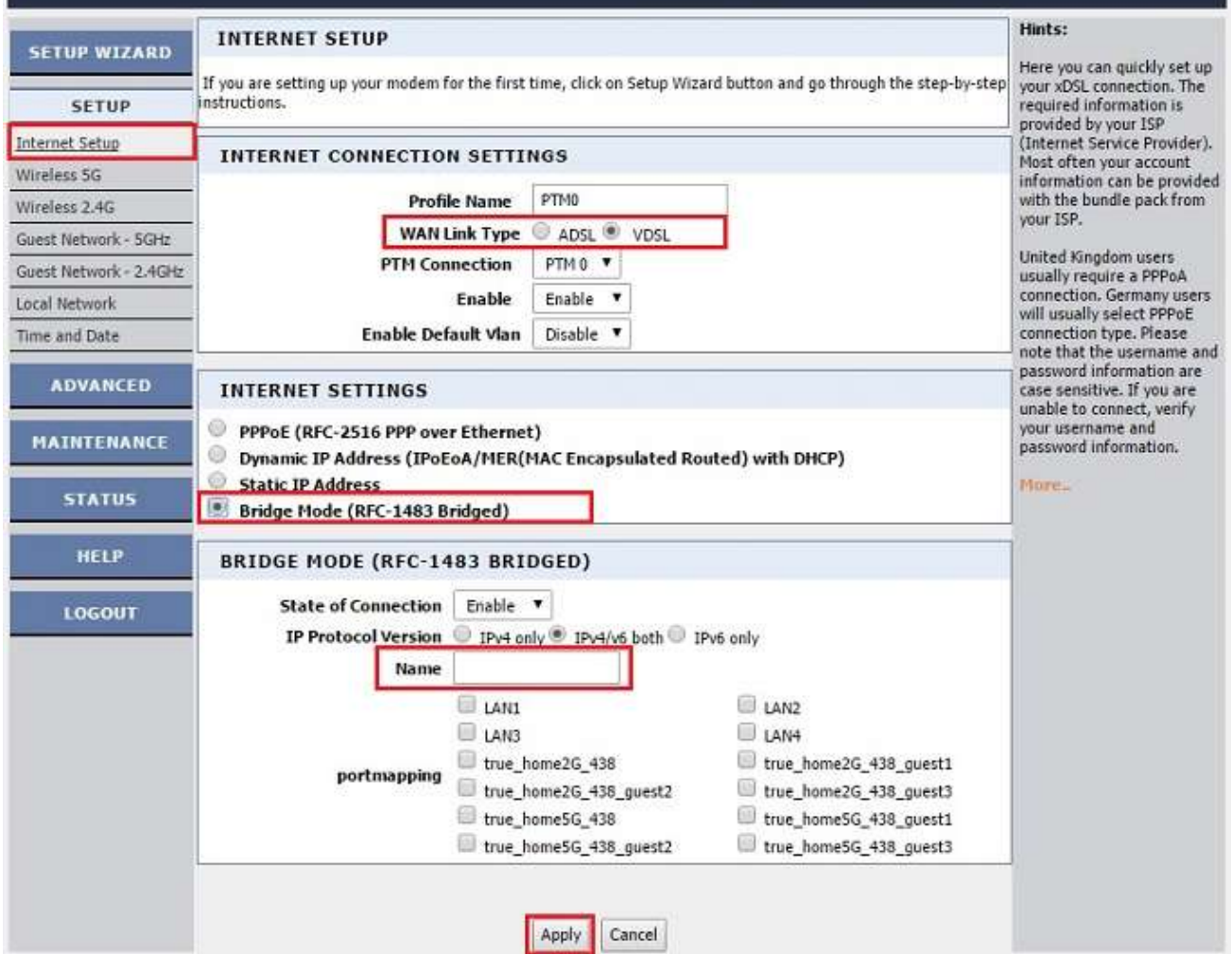